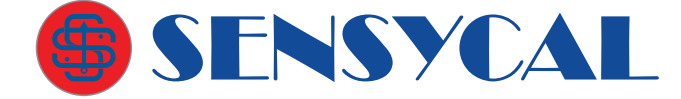

## Configuração

## HM-BT-BAT-ER Interface HART Bluetooth

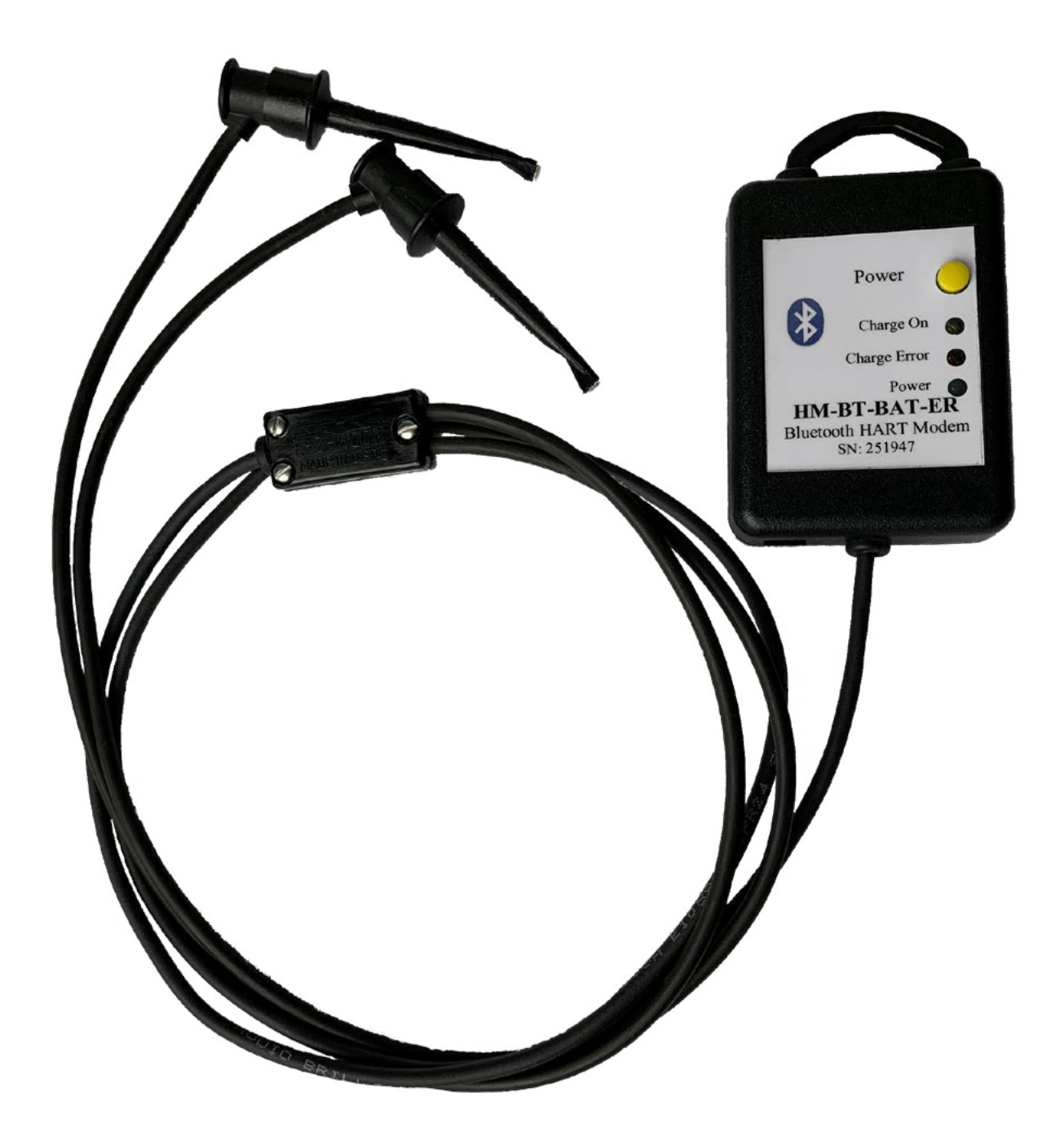

## Guia de Início Rápido

GIR-DE-0006 PT-BR REV. 01

© Sensycal Instrumentos e Sistemas Ltda.

## Como Utilizar

1. Pressione o botão POWER para ligar a interface HART. O LED verde deverá acender.

2. No seu computador, tablet, ou smartphone, acesse o menu de configuração Bluetooth.

3. No menu Blutooth, selecione a opção "Buscar dispositivos Bluetooth", "Adicionar dispositivos Bluetooth" ou similar.

4. Um dispositivo chamado "HART Modem" deverá aparecer. Selecione esse dispositivo para conectar-se à interface. Caso um dispositivo com esse nome não apareça, verifique se a interface está ligada e próxima do seu computador, tablet ou smartphone.

5. É possível que uma senha ou PIN seja pedido. Caso isso aconteça, **digite a senha 1234**.

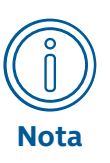

Em sistemas operacionais Windows, duas portas COM serão criadas. A porta COM que deverá ser selecionada para se comunicar com a interface é a porta de Saída (Outgoing). Para determinar o número dessa porta COM, acesse o menu "Bluetooth e outros dispositivos" > "Dispositivos" e selecione a opção "Mais configurações/opções Bluetooth". Na janela que será aberta, selecione a aba "Portas COM".

6. Após conectar a interface ao seu computador, tablet ou smartphone, ligue-a ao loop ou malha HART conforme ilustrado na figura 1 ou conforme ilustrado na figura 2. O resistor R deverá possuir um valor entre 250 ohms e 1000 ohms.

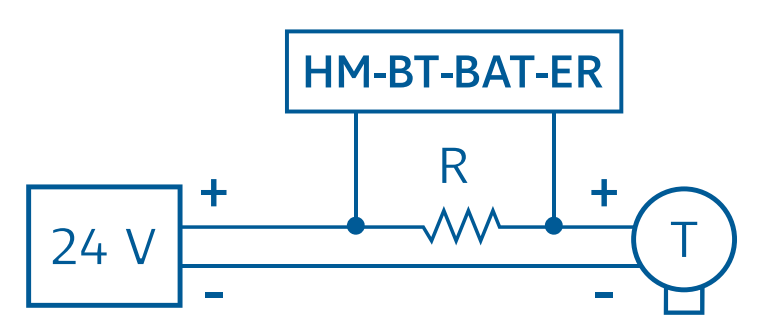

Figura 1 - Ligação em paralelo com resistor HART ("R")

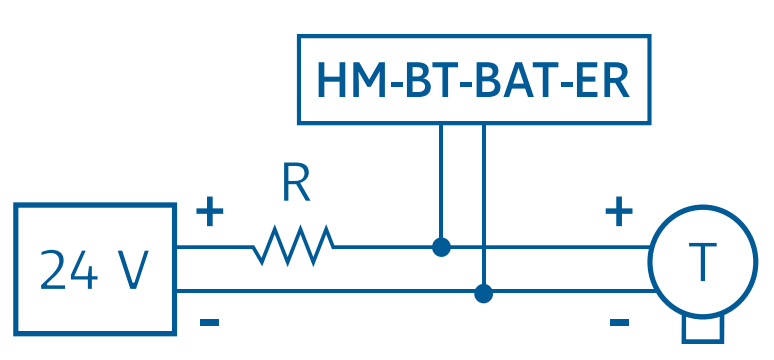

Figura 2 - Ligação em paralelo com transmissor HART ("T")